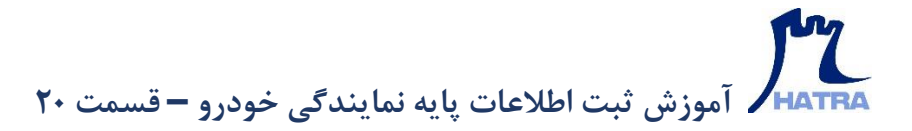

▪ **تنظیمات پذیرش** – **بخش دوم** 

**بخش دوم در پنجره تنظیمات پذیرش، تنظیمات تسویه فاکتور است که شامل دو قسمت تنظیمات صندوق و تنظیمات بانک می باشد.** 

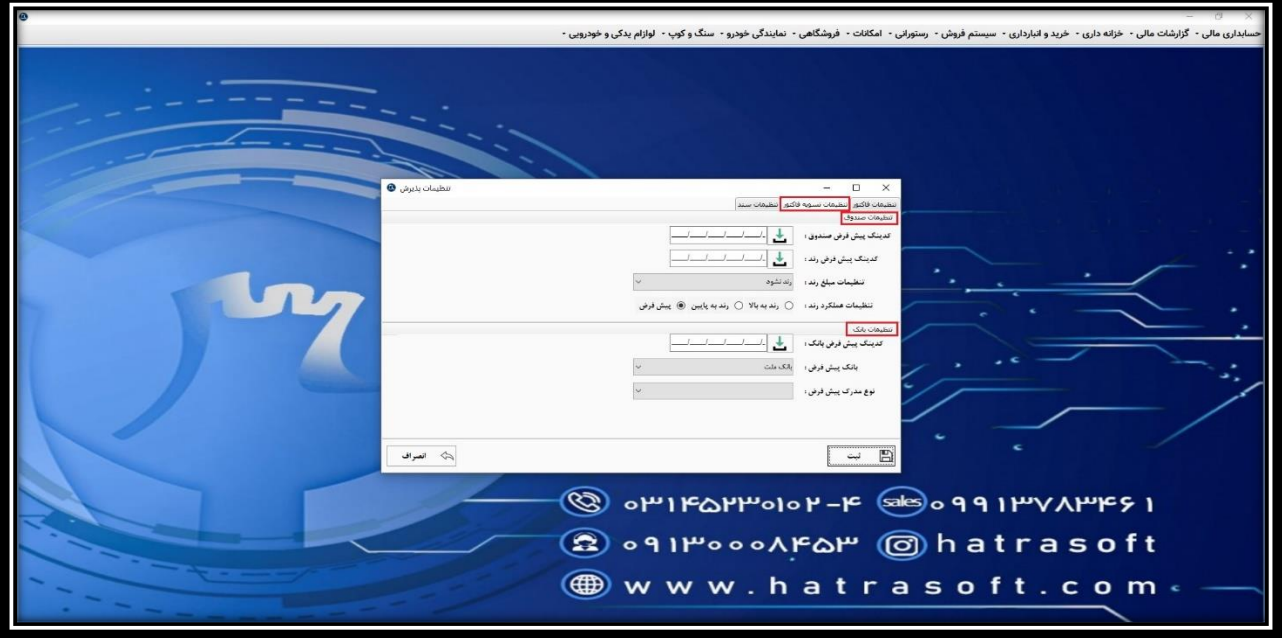

**در قسمت تنظیمات صندوق، ابتدا می توانید کدینگ پیش فرض صندوق را انتخاب نمایید؛ که برای آن دسته از درآمدهاییست که از طریق صندوق نمایندگی حاصل می شود.**

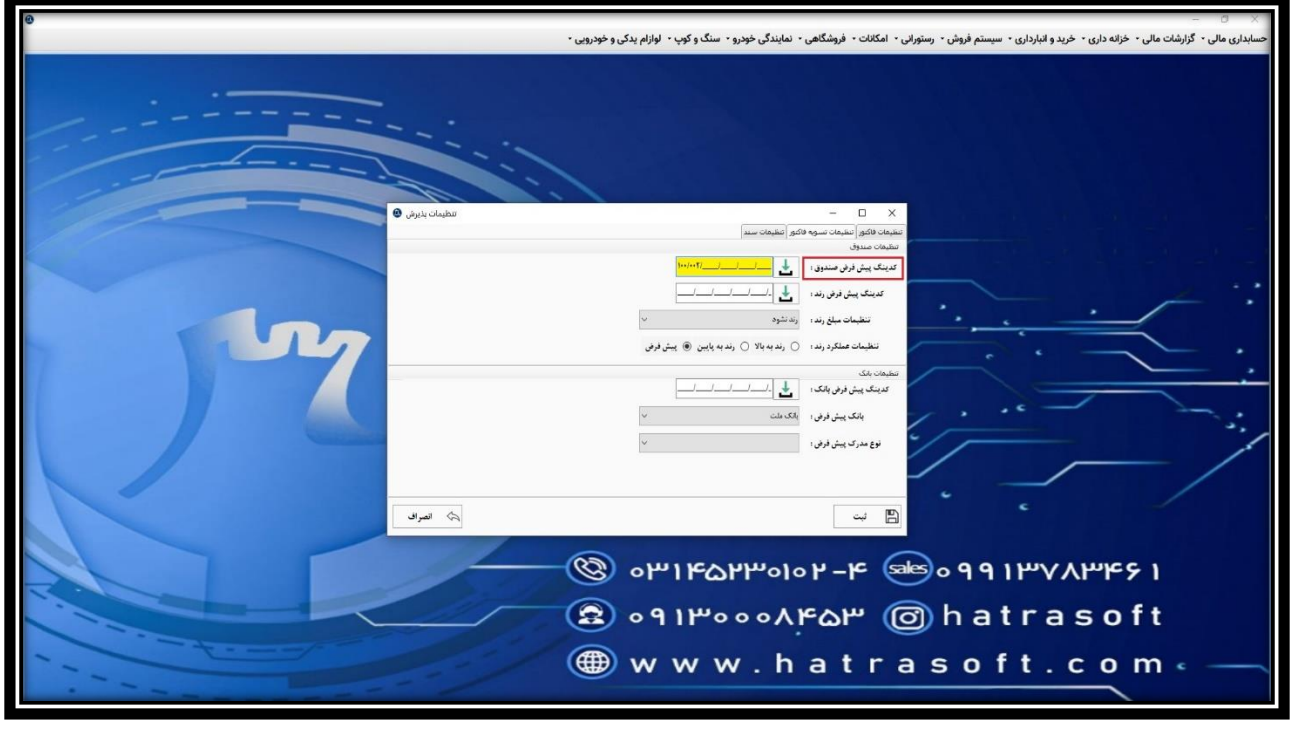

## **آموزش ثبت اطالعات پایه نمایندگی خودرو – قسمت 20**

**فیلد بعدی، کدینگ پیش فرض رند فاکتور است که برای مواقعی کاربرد دارد که نیاز دارید مبلغ فاکتور به سمت باال یا پایین رند شود.** 

**این کد معموال زیر مجموعه سایر هزینه ها و درآمد ها تعریف می شود.** 

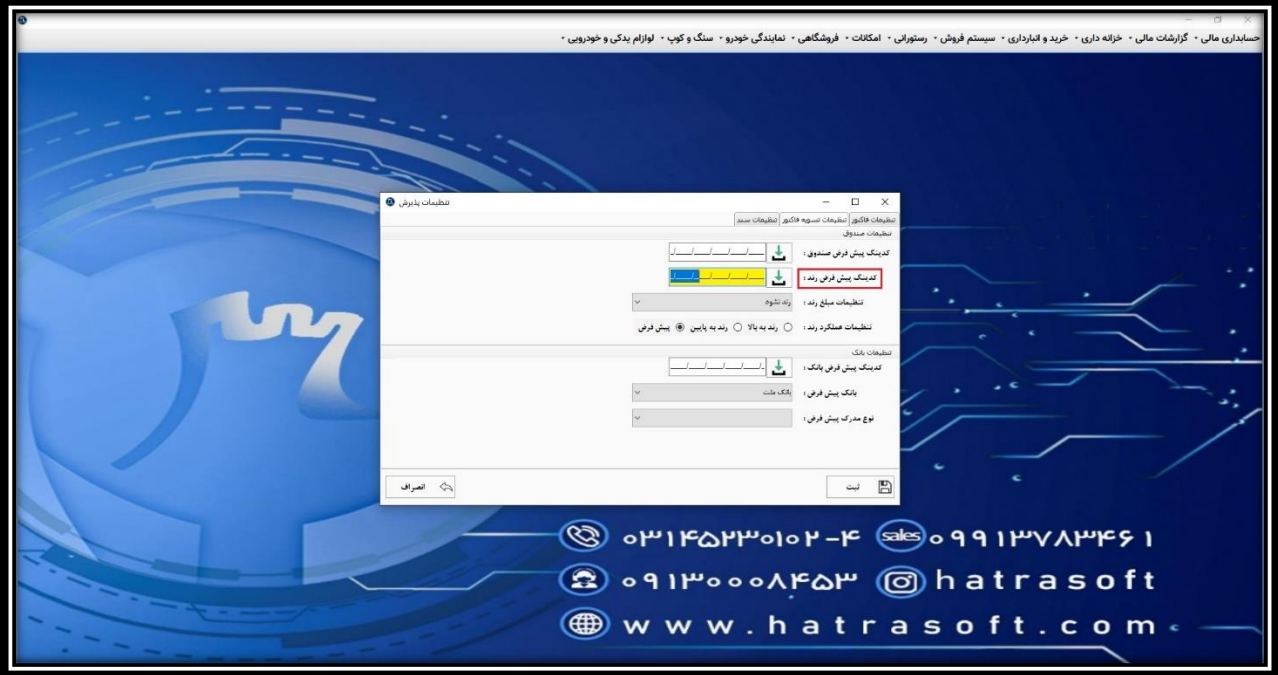

**در مرحله بعد تنظیمات مبلغ رند را انتخاب کنید که به صورت پیش فرض روی گزینه رند نشود قرار دارد. اما می توانید هر یک از مبالغ ۱۰۰ یا 1000 ریال را انتخاب نمایید.** 

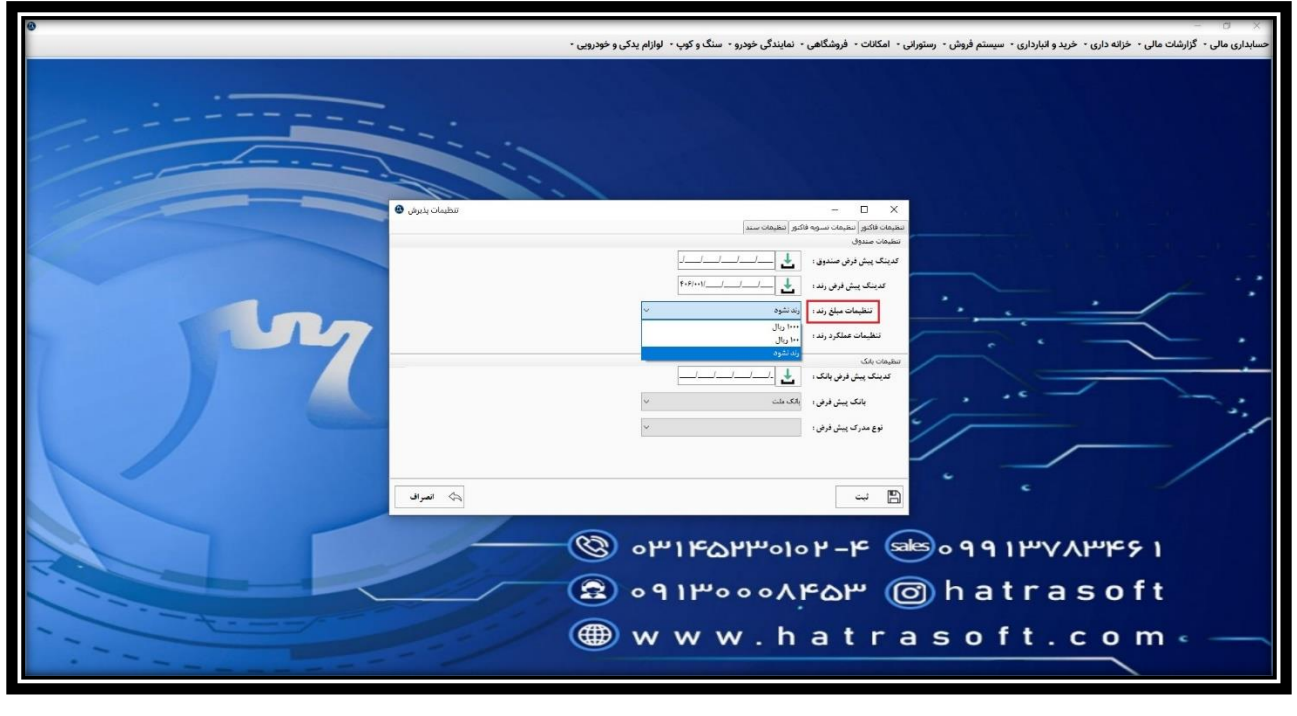

## **آموزش ثبت اطالعات پایه نمایندگی خودرو – قسمت 20**

**و در نهایت، تنظیمات عملکرد رند را انتخاب کنید که شامل سه گزینه رند به بالا، رند به پایین و پیش فرض، عی باشد. گزینه پیش فرض، همان عمل گرد کردن ریاضی را انجام می دهد. به عنوان مثال برای مبلغ 1000 ریال، خرده مبلغ های بالای ۵۰۰ ریال را به سمت بالا و خرده مبلغ های زیر 500 ریال را به سمت پایین رند می کند.** 

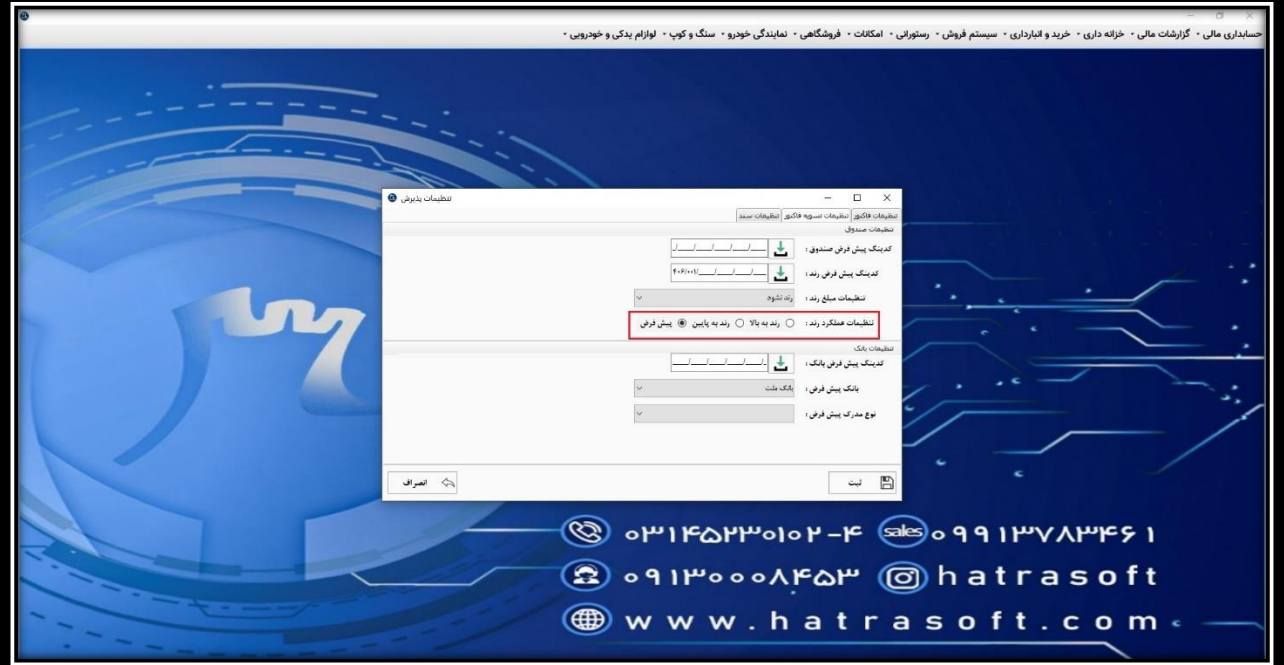

**قسمت بعدی مربوط به تنظیمات بانک است که در ابتدا مشابه کدینگ صندوق، می توانید کدینگ پیش فرض بانک را انتخاب نمایید.** 

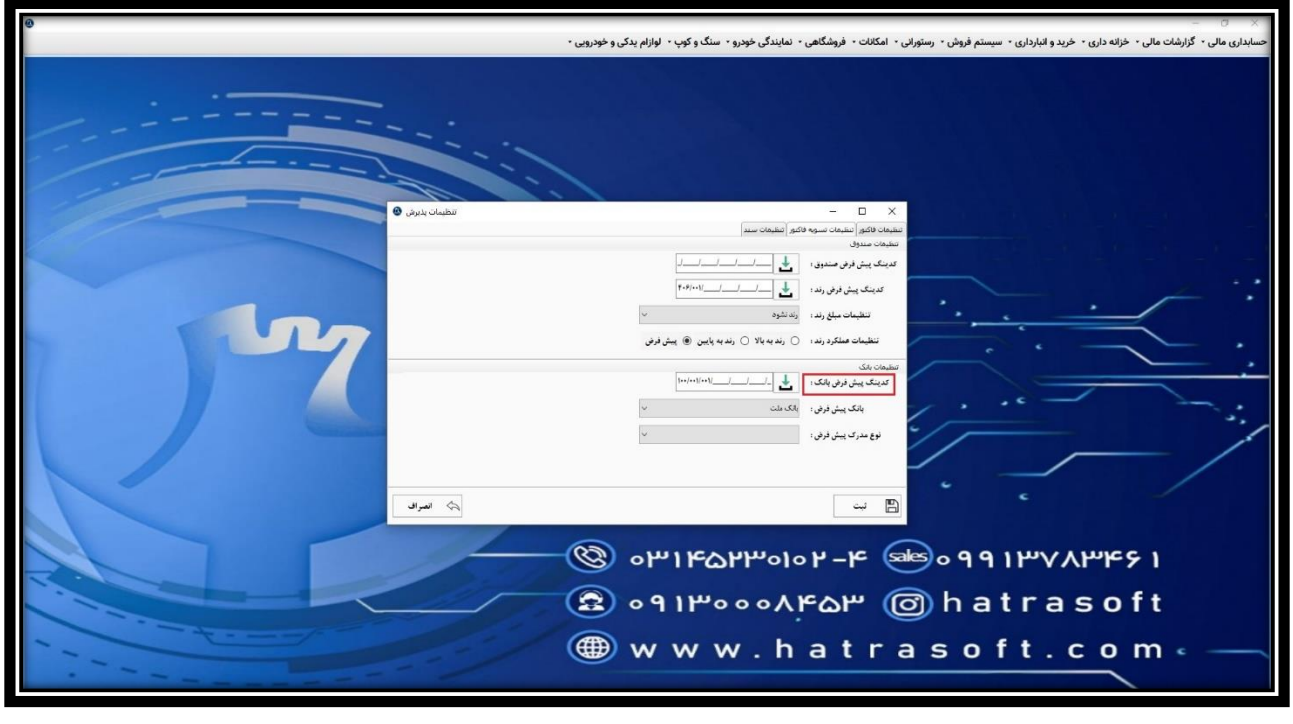

## **آموزش ثبت اطالعات پایه نمایندگی خودرو – قسمت 20**

**سپس بانک پیش فرض را از بین بانک هایی که از قبل در بخش اطالعات پایه ماژول حسابداری مالی تعریف کرده اید، انتخاب کنید.** 

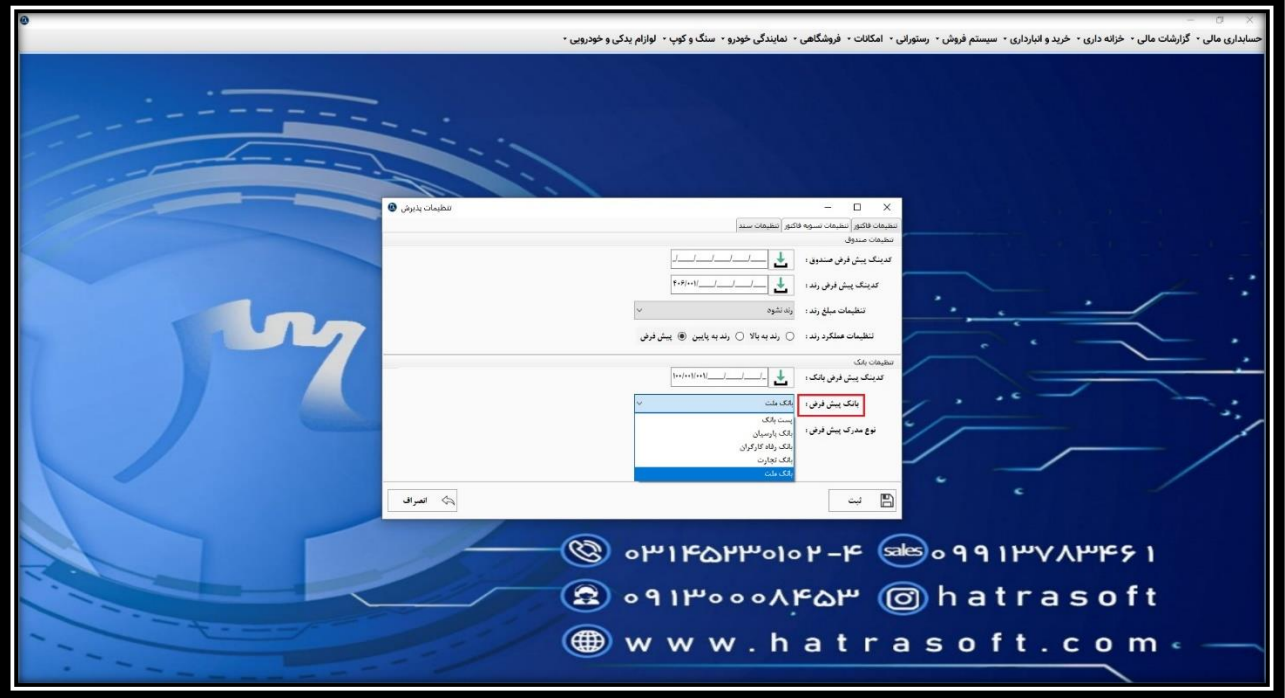

**و در مرحله آخر نوع مدرک پیش فرض را انتخاب نمایید. که می تواند چک، شارژ تنخواه، اینترنتی و ... باشد.**

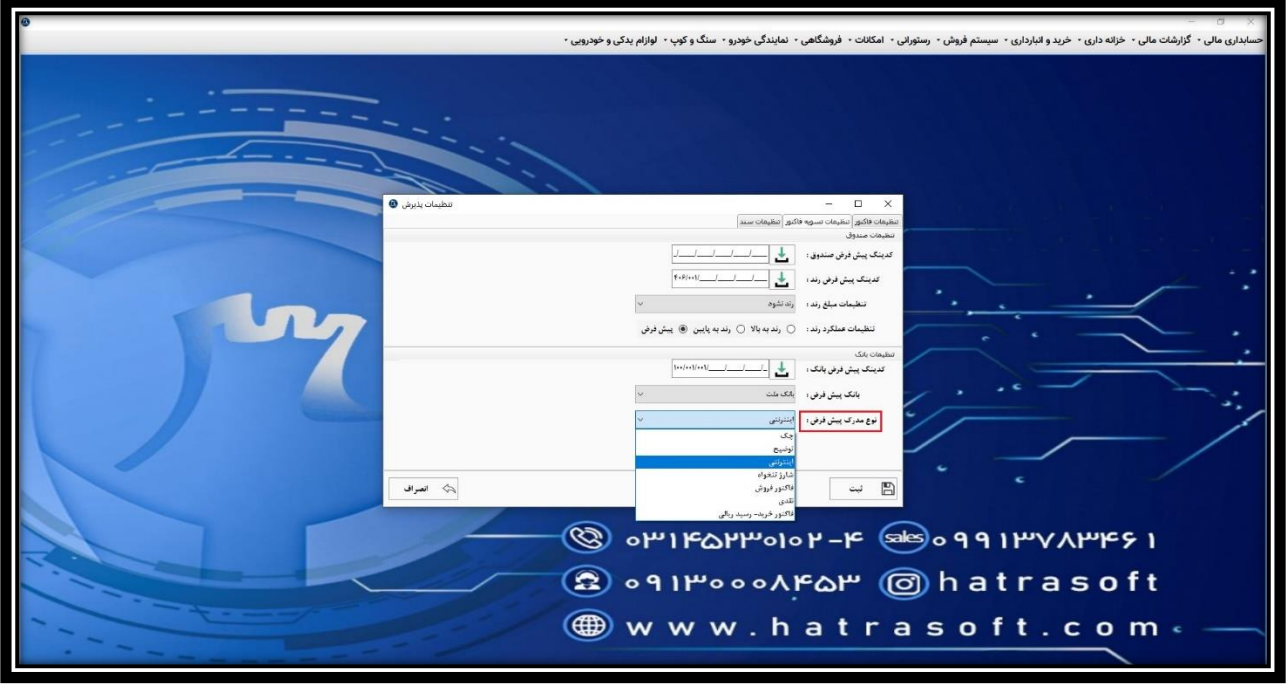